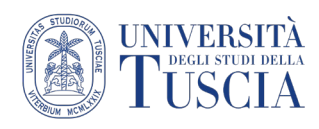

# VIDEOLEZIONI IN DIRETTA

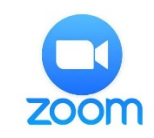

# **Inserire Zoom nella piattaforma UniTusMoodle**

- 1. Raggiungere il corso per il quale si vuole pubblicare il compito
- 2. Cliccare sul pulsante verde Attiva modifica in alto a destra

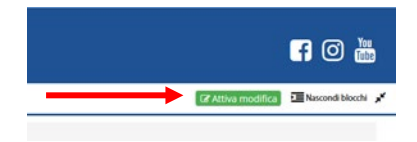

3. Cliccare sulla destra su **Aggiungi una attività o una risorsa**

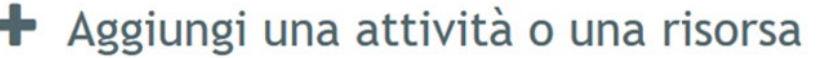

4. Selezionare **Tool esterno**

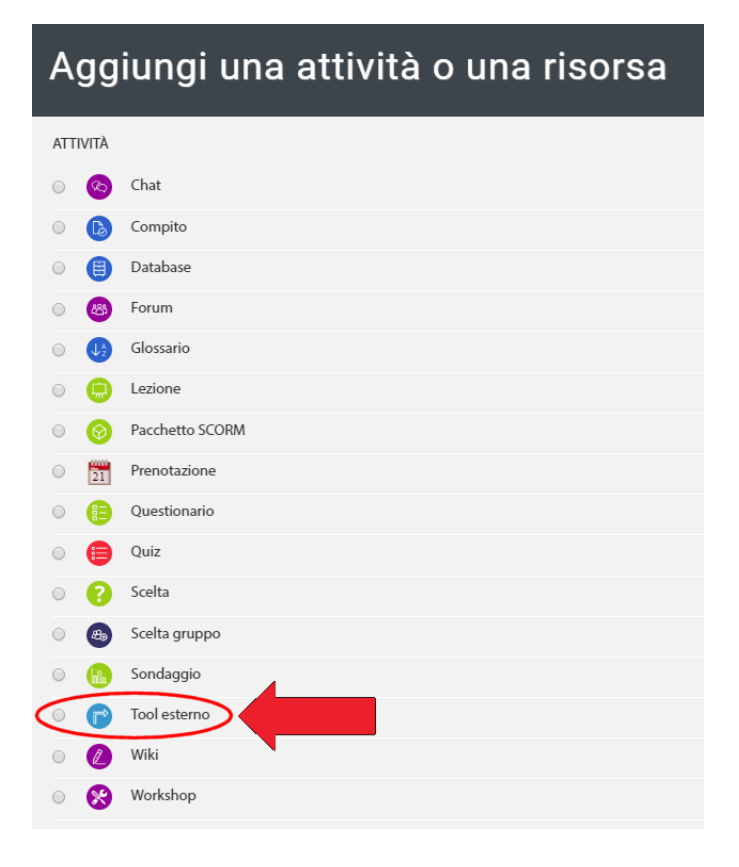

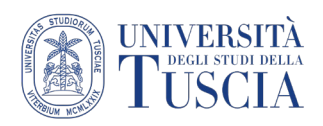

- 5. Cliccare su **Aggiungi**
- 6. È necessario **inserire un nome** per il modulo che indichi agli studenti la videolezione (Es.: "Videolezioni Fisica"), e **selezionare "Zoom"** dal menu "Tool preconfigurato":

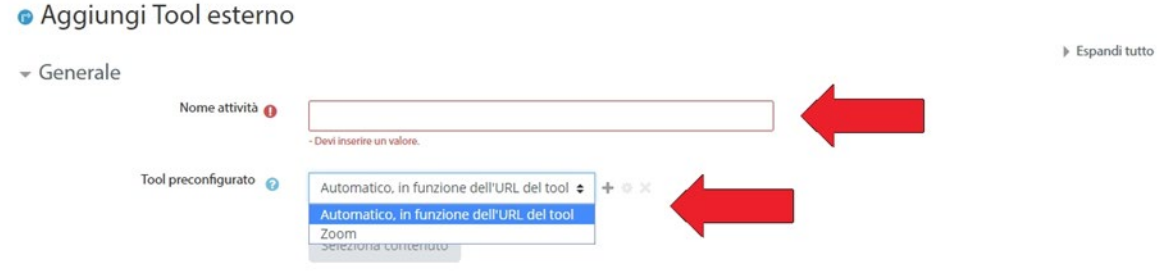

7. Scorrere nella pagina e cliccare su Salva e torna al corso

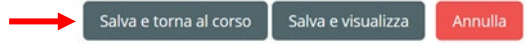

Salvate le impostazioni, il modulo Videolezione sarà visibile nella homepage del corso:

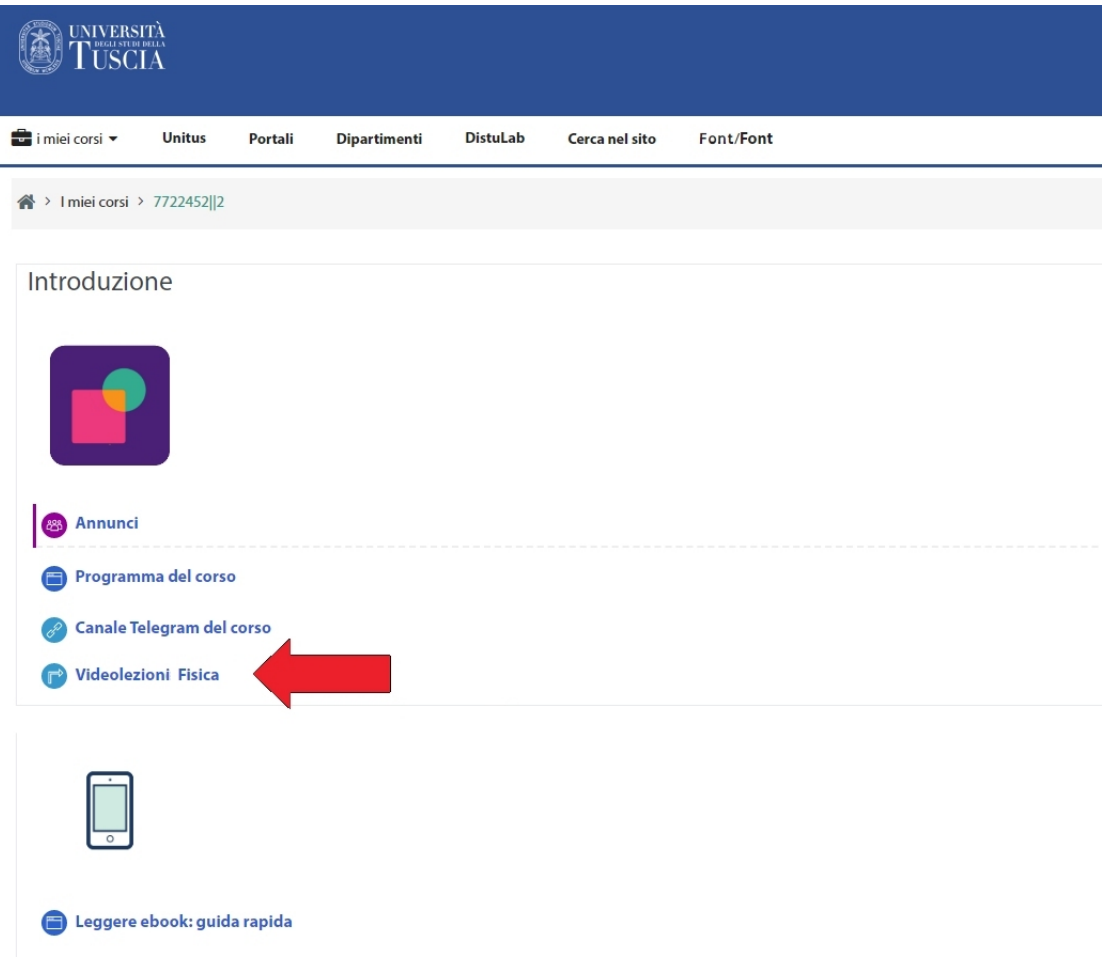

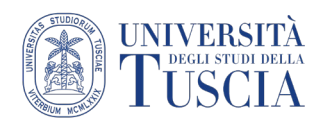

# **Impostare Zoom per le lezioni in diretta**

- 8. Nella home **cliccare sul modulo Videolezioni** per creare le lezioni da calendarizzare
- 9. Selezionare "**Schedule a New Meeting**" per creare l'evento relativo a una videolezione:

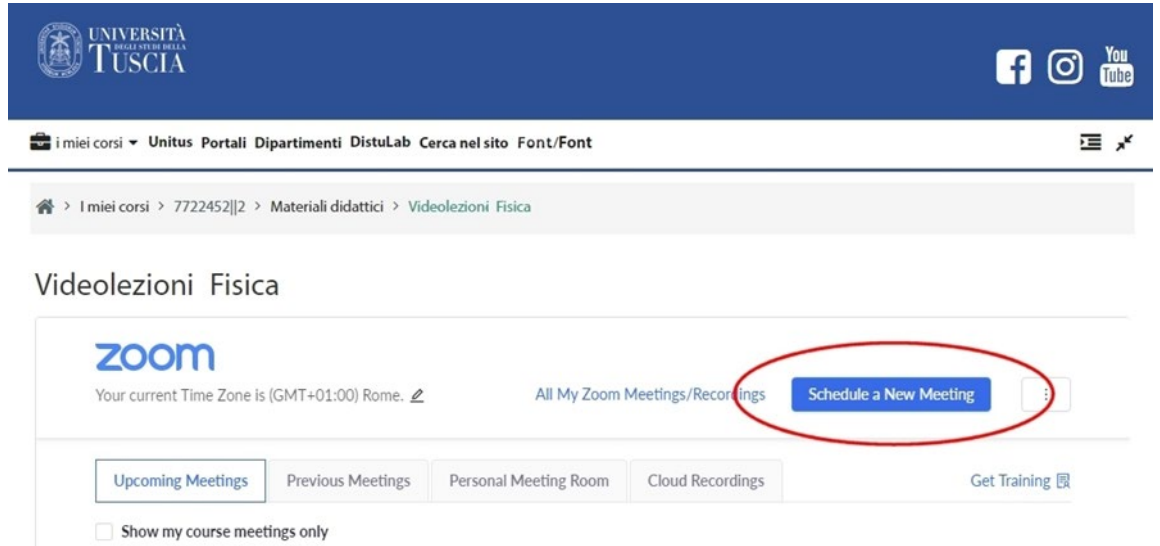

10. Inserire il **nome** da dare alla videolezione nel campo "Topic" (la descrizione è opzionale), e **la data e l'ora** dell'incontro:

A > 1 miei corsi > 7722452||2 > Materiali didattici > Videolezioni Fisica

Videolezioni Fisica

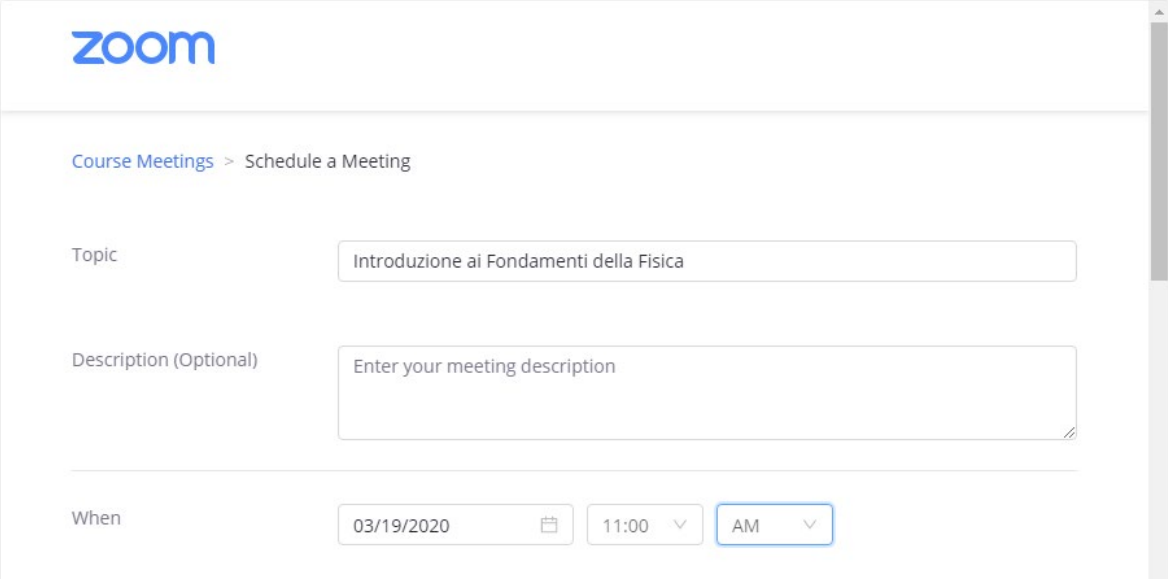

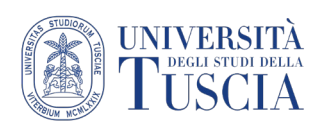

#### 11. Impostare la durata della videolezione:

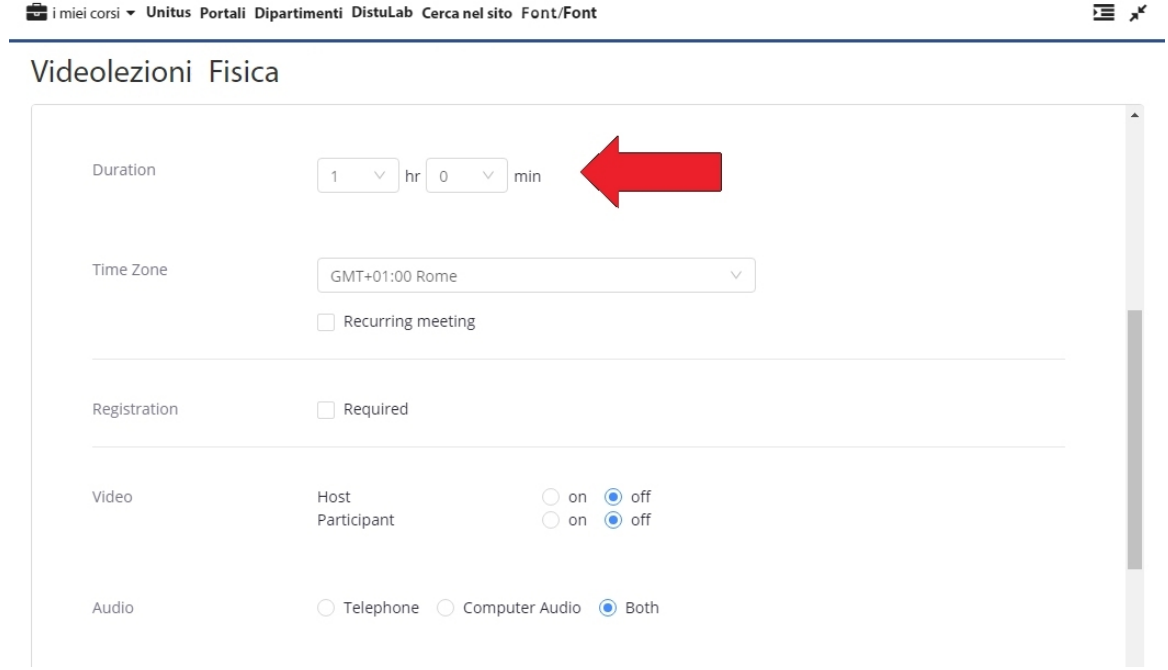

(l'opzione "Recurring meeting" è per lezioni ripetute nel tempo nelle stesse date e negli stessi orari)

- 12. Lasciare tutti campi preimpostati, e in "Meeting Options" **deselezionare la spunta su "Require meeting password"** (in questo modo gli studenti, già presenti nel corso Moodle, potranno partecipare alla videolezione unicamente cliccando sul modulo)
- 13. Cliccare su Save

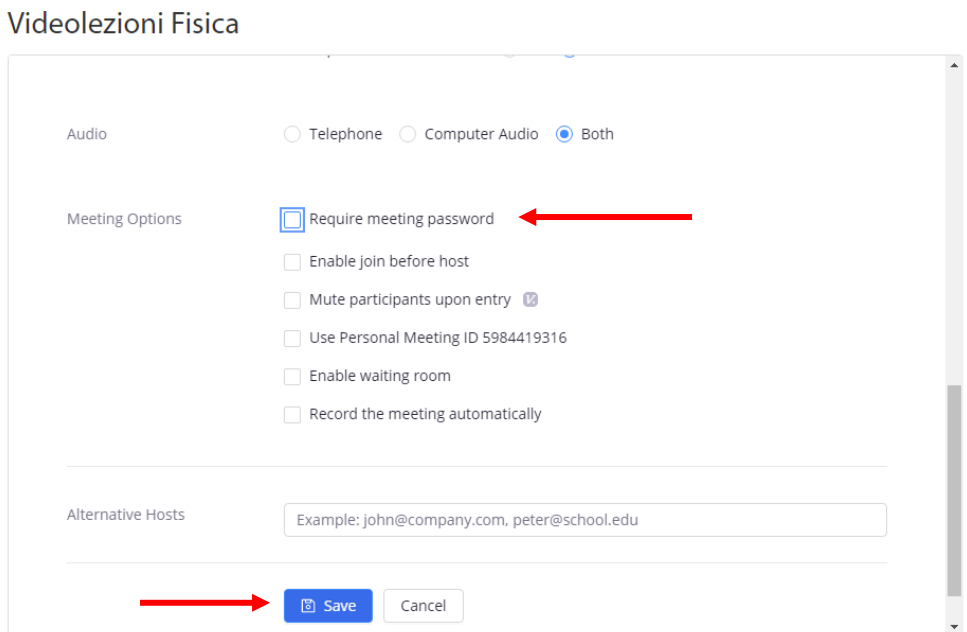

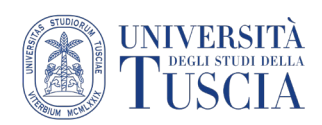

- 14. Nella schermata successiva è possibile aggiungere al proprio calendario Google, Outlook, Yahoo l'evento creato (e se si vuole lo si può fare iniziare direttamente cliccando sul pulsante "Start this meeting").
- 15. Per tornare alla pagina principale del corso, cliccare sul numero identificativo del proprio corso

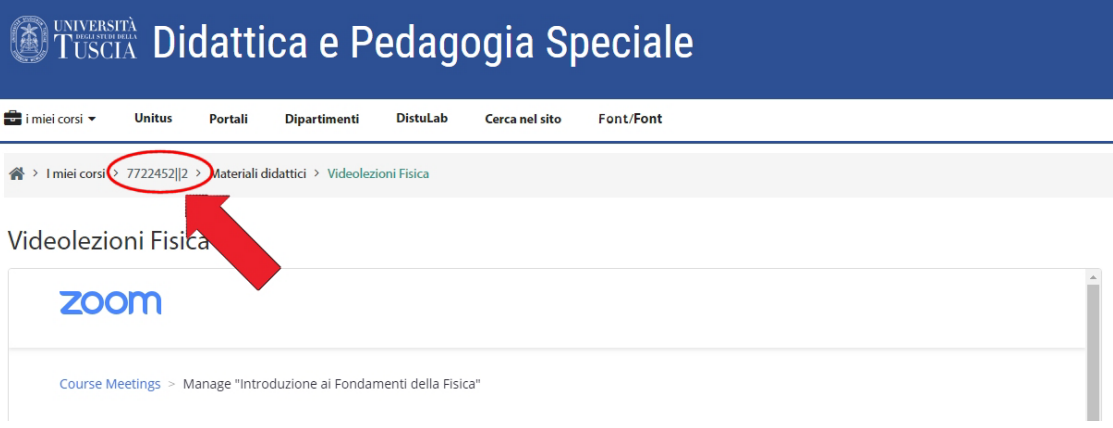

#### **Fare una lezione in diretta con Zoom**

16. Dalla Home del corso, cliccando sul modulo Videolezione si accede alla schermata contenente la lista degli eventi calendarizzati, da avviare al momento opportuno tramite pulsante "**Start**":

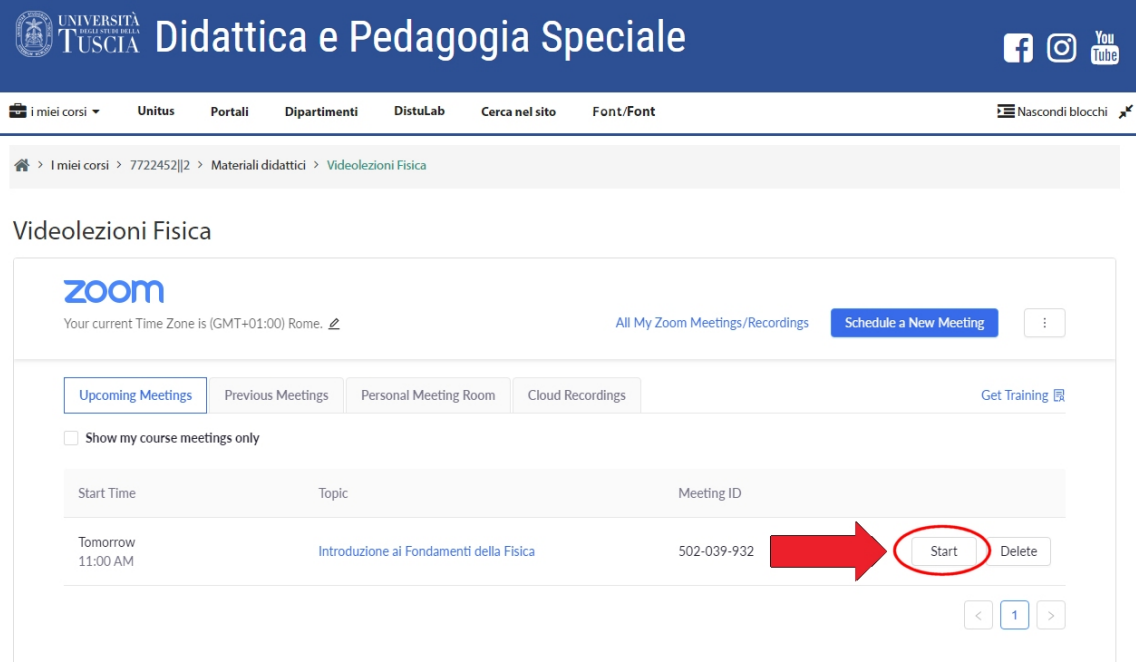

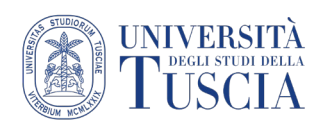

17. Una volta avviata la videolezione, si aprirà il modulo Zoom (solo la prima volta è necessario installare il modulo sul proprio pc):

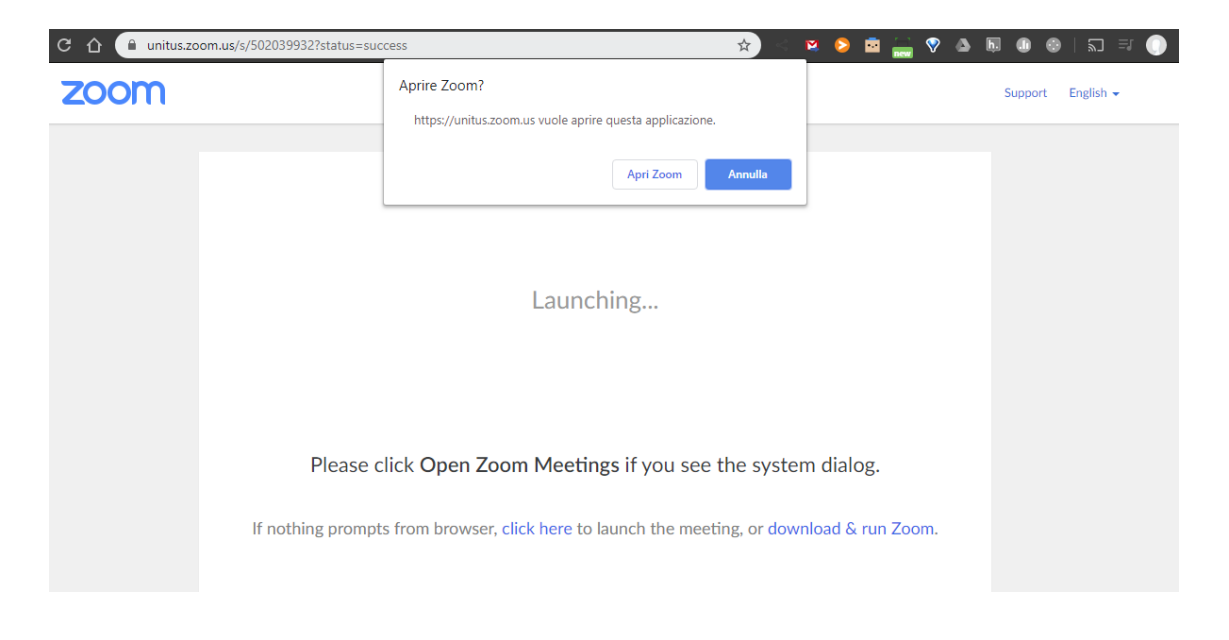

18. Zoom chiede di fare un test del sistema audio e video del pc ("Test speaker and microphone"):

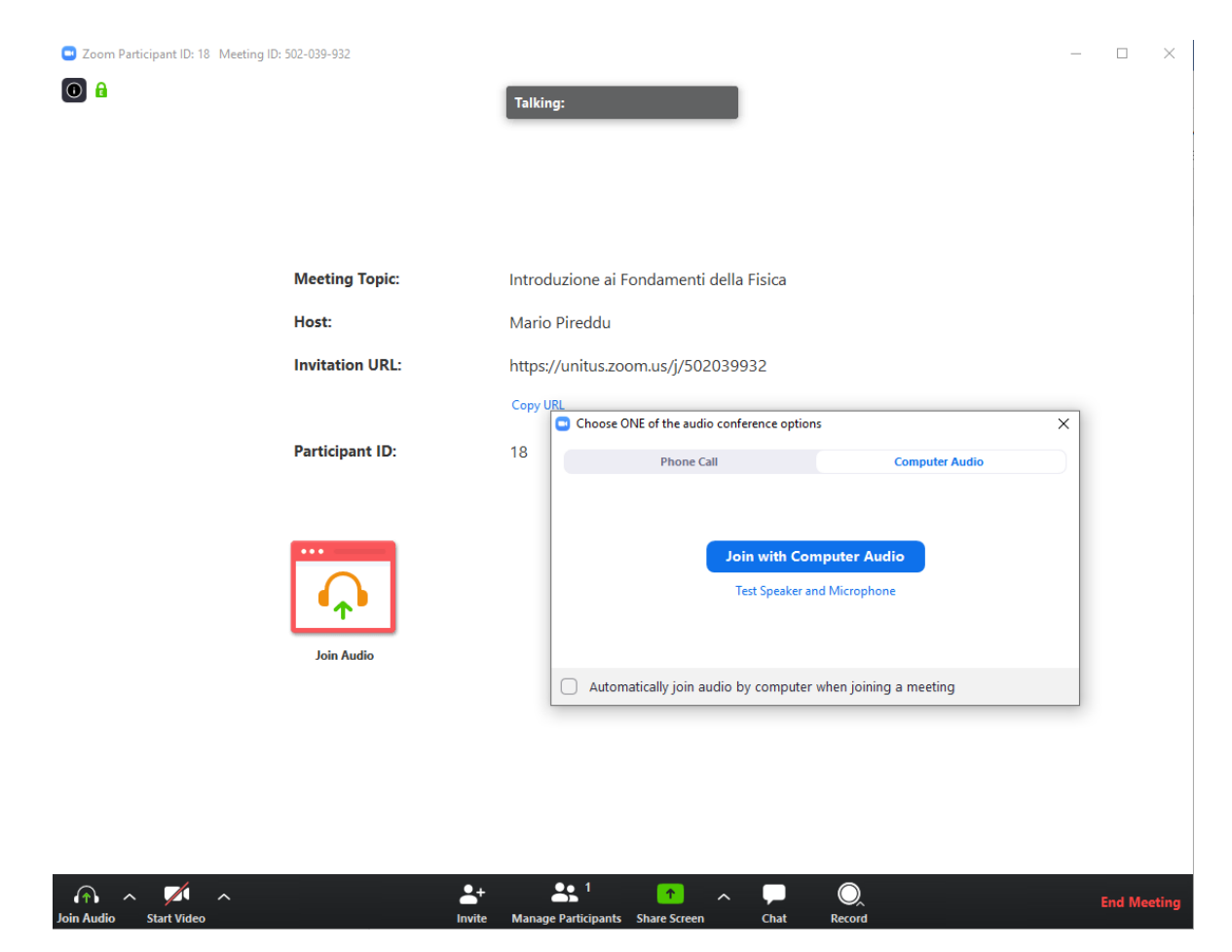

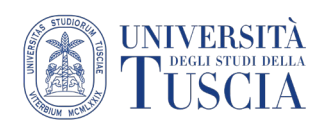

19. Se videocamera e microfono funzionano regolarmente, si può procedere alla videolezione selezionando "Join with Computer Audio". Dalle icone in basso a sinistra è possibile attivare e disattivare microfono e videocamera:

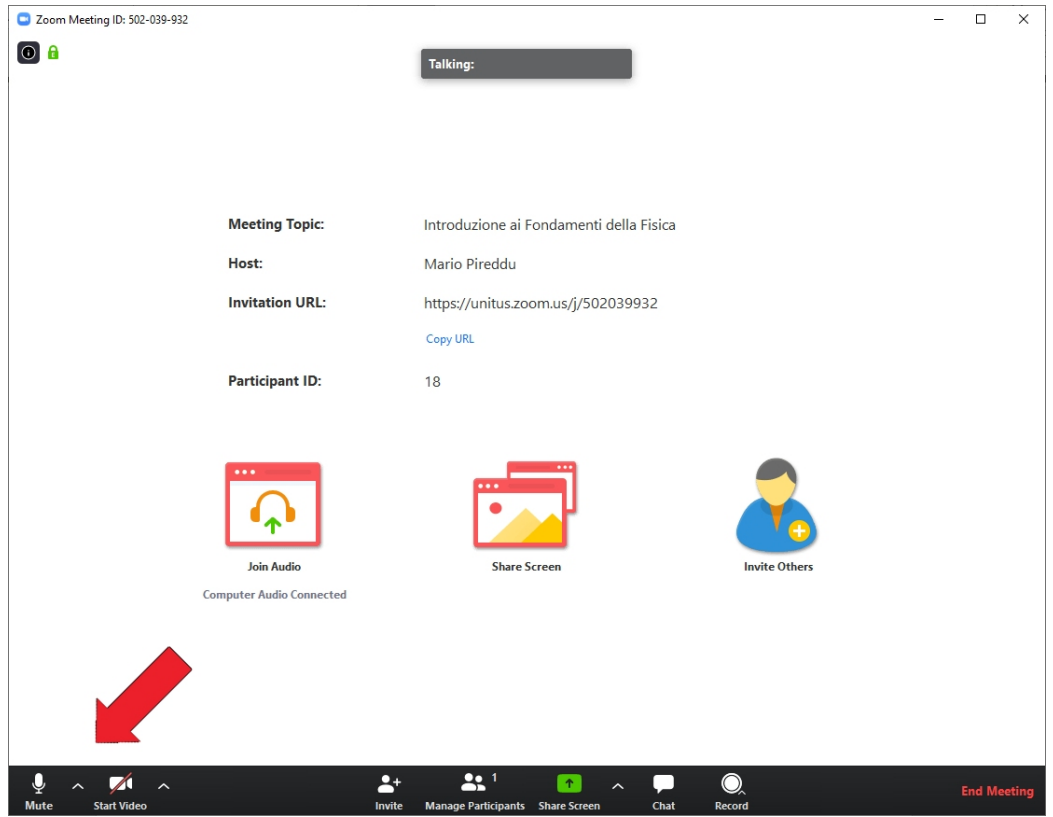

20. Selezionando "Share Screen" è possibile condividere con i partecipanti il proprio schermo, una finestra, una porzione di schermo o file archiviati:

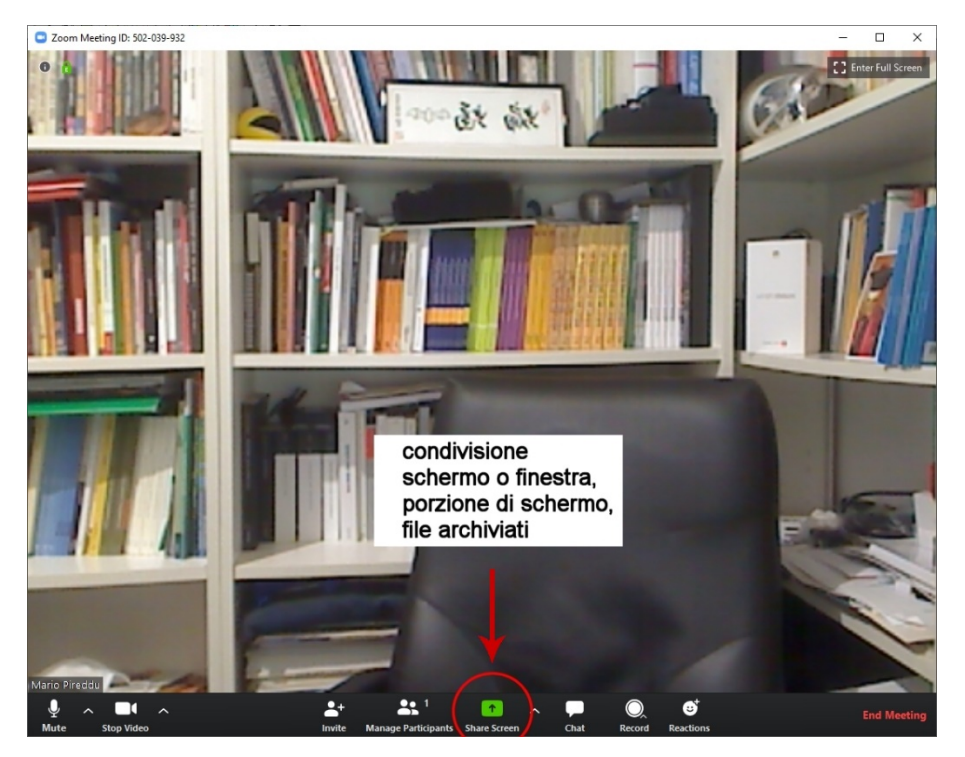

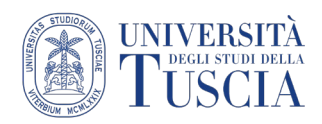

## **Ulteriori Strumenti**

- **Manage Participants**: consente di visualizzare numero e nomi dei partecipanti e di gestirli
- **Chat**: consente l'interazione testuale tra i partecipanti e la condivisione di file
- **Reactions**: consente ai partecipanti di inviare feedback durante le videolezioni

#### **Registrare la lezione**

È sempre bene registrare le lezioni anche quando in diretta, in questo modo sarà possibile condividerle con gli studenti che sono impossibilitati a seguirla (*digital divide*)

21. Per avviare la registrazione dell'incontro cliccare su Record e selezionare "Record on this Computer"

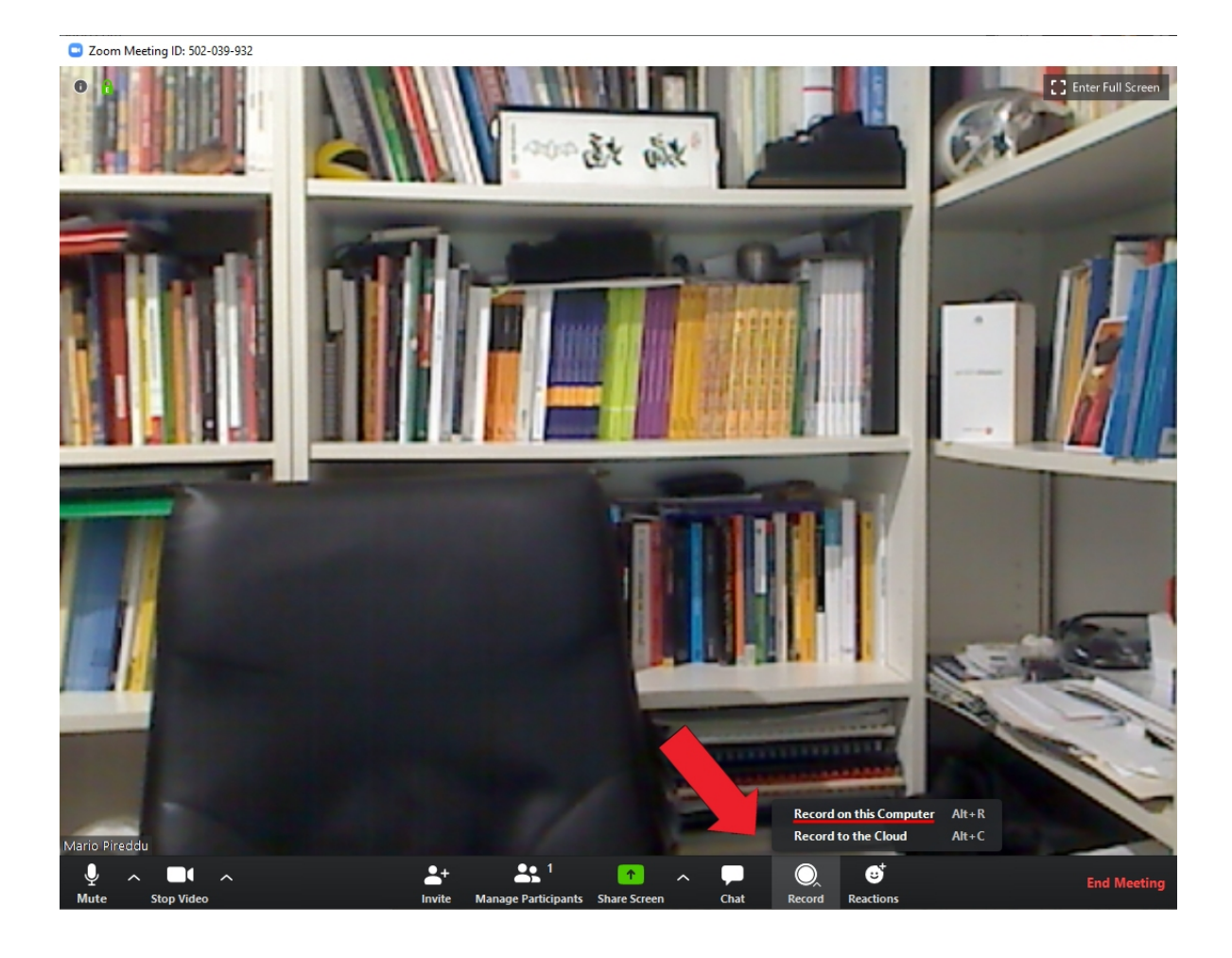

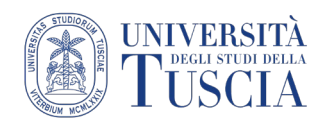

## **Terminare la lezione**

22. Per terminare la videolezione, selezionare "End Meeting" e nella finestra che si apre selezionare "End Meeting for All":

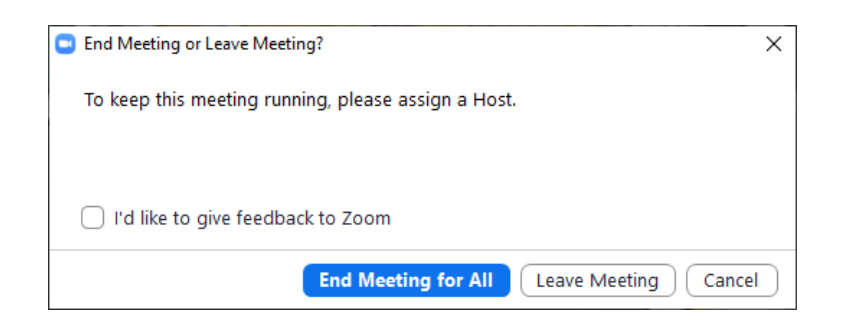

#### **Salvare la registrazione della lezione**

Al termine dell'elaborazione del video, pochi minuti, selezionare la cartella in cui salvare la videolezione:

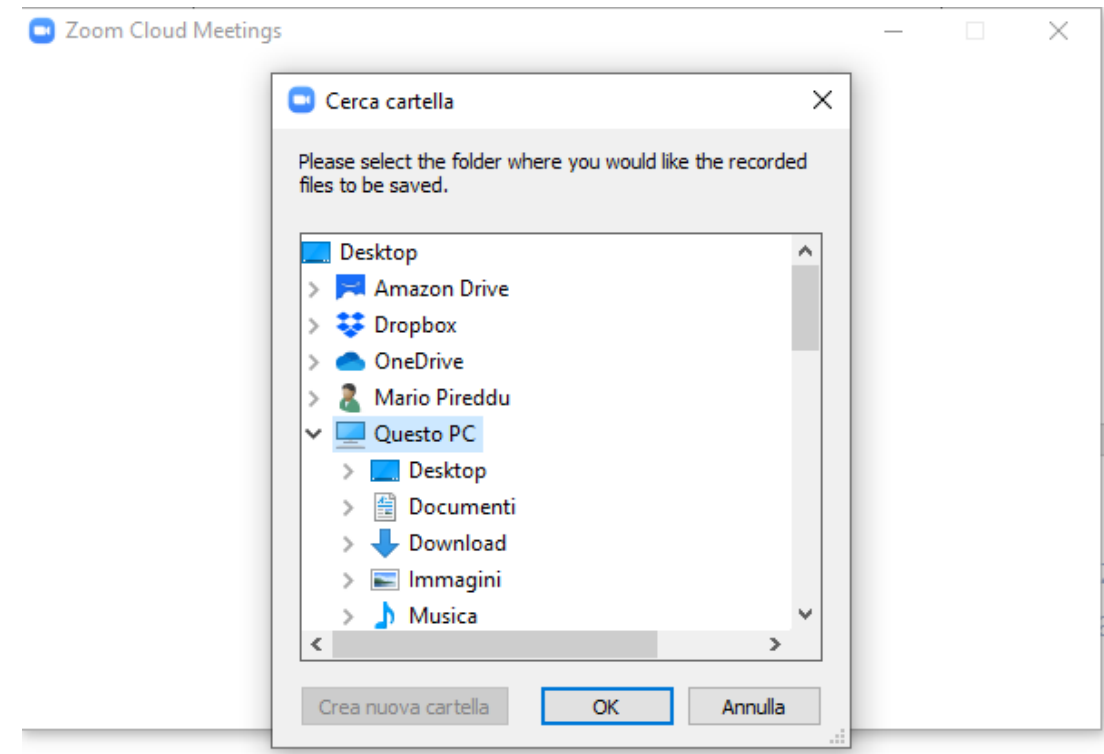

Nella cartella indicata vengono salvati diversi file, tra cui:

- zoom\_0**.mp4** (è il file video completo che dovrà essere caricato su Drive e in caso di condivisione con gli studenti reso accessibile su Moodle tramite link)
- audio\_only**.m4a** (un file contenente solo l'audio della videolezione)
- chat**.txt** (il file contenente l'eventuale discussione avuta via chat durante la videolezione)

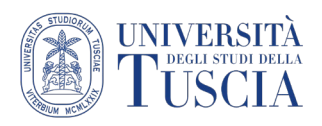

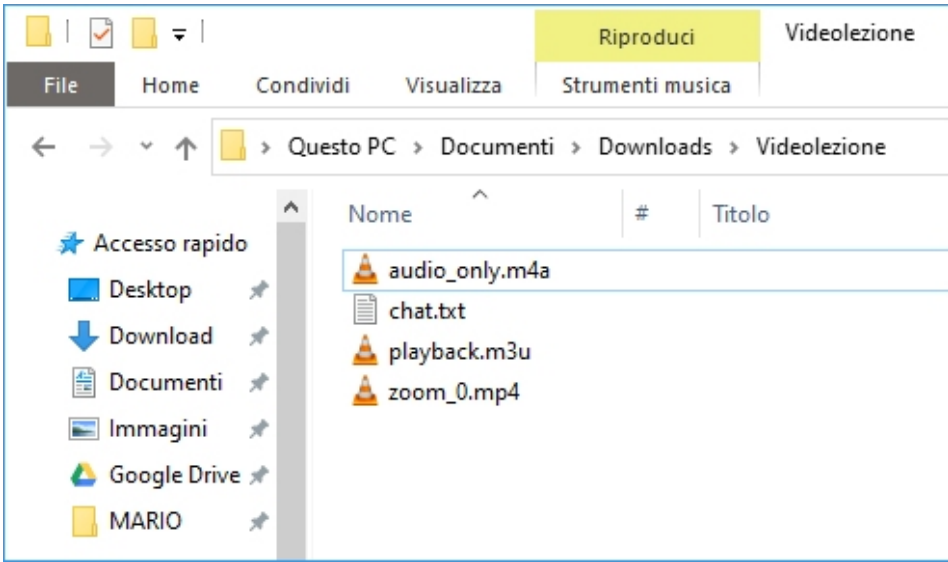

# **Condividere la registrazione della lezione su Moodle**

- 23. Se si vuole condividere il file della videolezione per renderlo disponibile agli studenti, si consiglia di:
	- caricare il file sul proprio spazio Drive (va bene anche la cartella Meet Recordings)
	- seguire il [tutorial dedicato alla condivisione di video su UniTusMoodle](https://moodle.unitus.it/moodle/pluginfile.php/103954/mod_resource/content/0/Condividere%20un%20video%20Meet%20su%20UniTusMoodle.pdf)